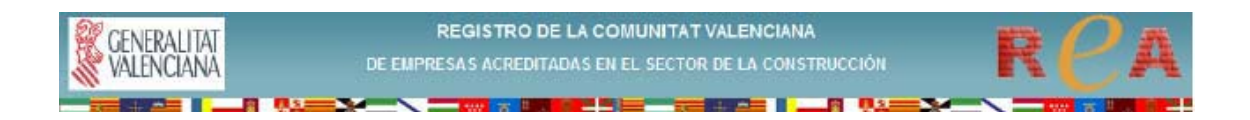

## **INSTRUCCIONES PARA SOLICITAR LA**

## **INSCRIPCIÓN EN EL R.E.A.**

**1.-** Acceda a la página web de la Generalitat Valenciana (**www.gva.es**)

Escriba en la **barra de direcciones "http://www.gva.es/c\_economia"**. Teclee "enter" y accederá directamente a la página de la **Conselleria de Economía, Hacienda y Empleo.** 

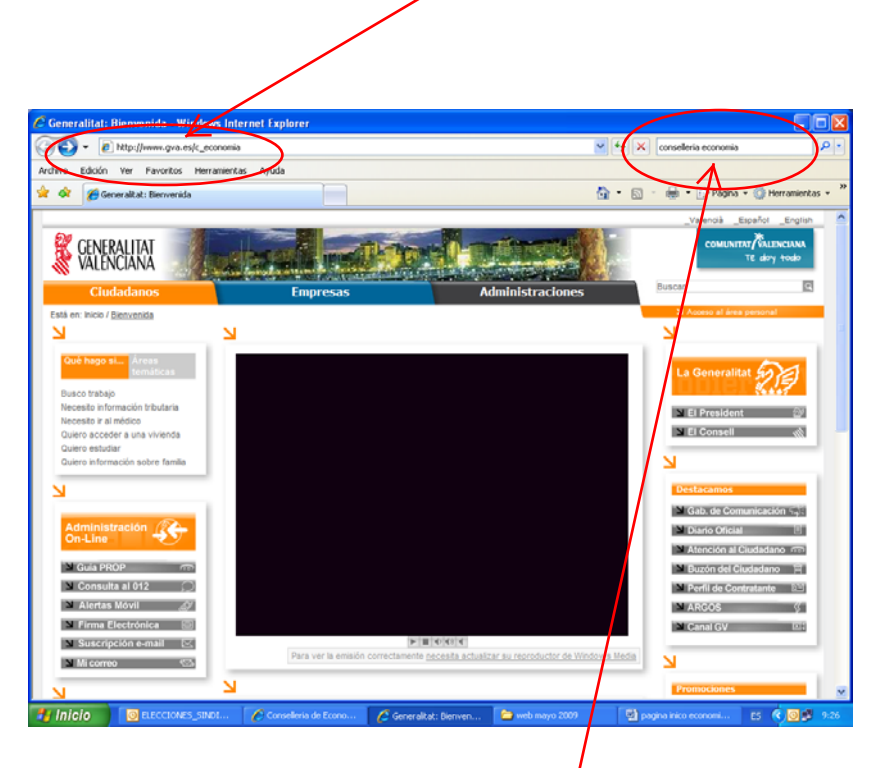

**2.-** También puede escribir en el **buscador "consellería economía**". Cuando ordene la búsqueda aparecerá un listado de resultados. Pinche en **"Consellería de Economía, Hacienda y Empleo".** 

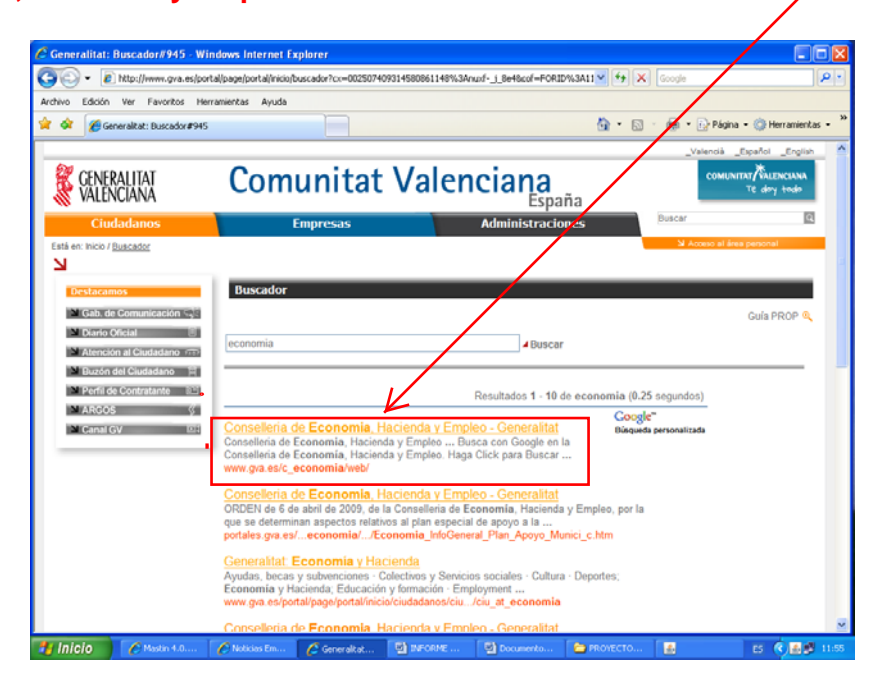

**3.-** Pinche en el banner **ReA** para entrar en nuestra página web

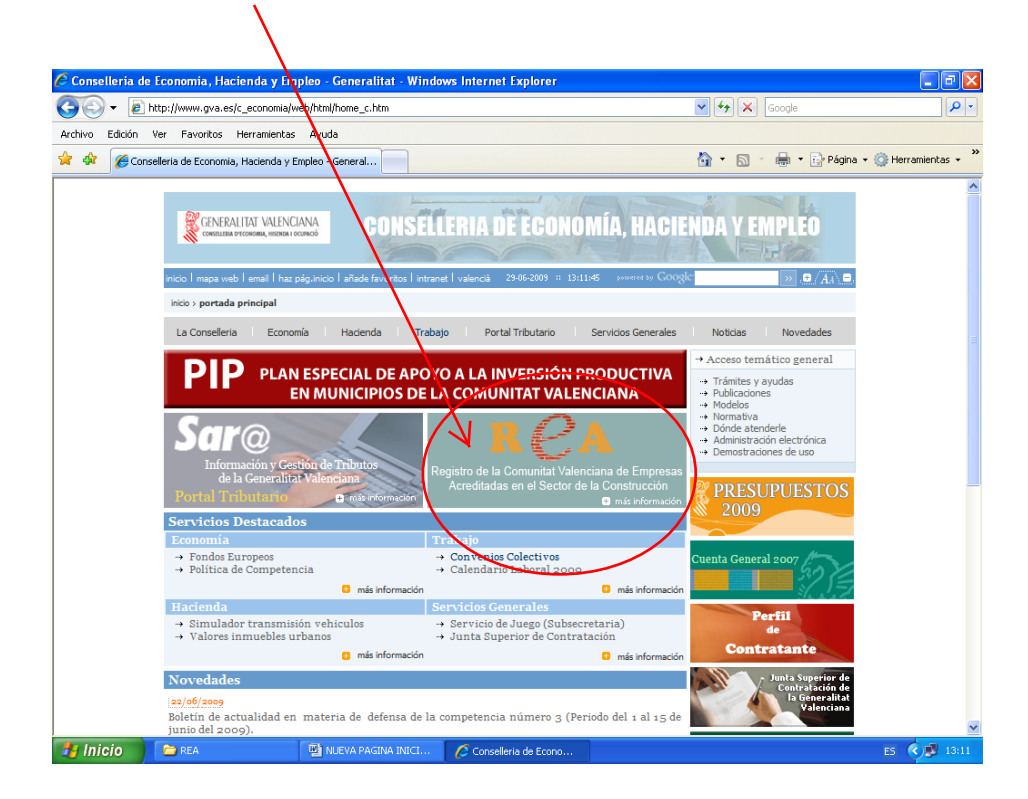

**4.-** Pulse el botón **ENTRAR** de nuestra página web

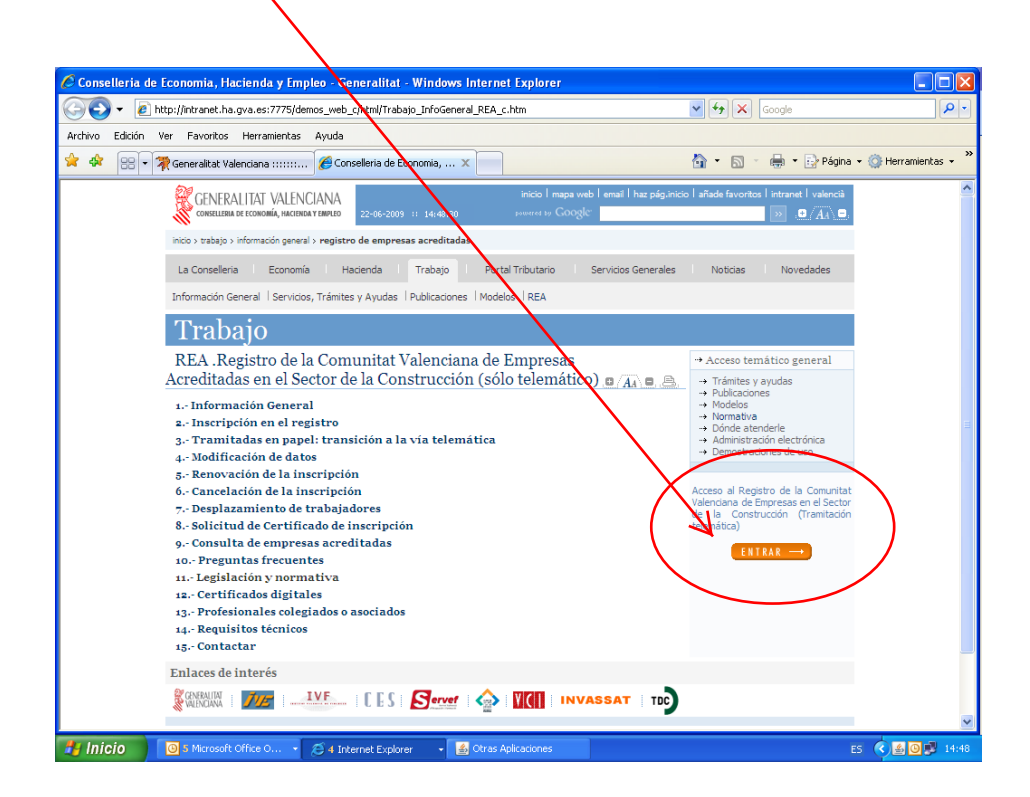

**5.-**En el portal del REA, en la columna de la izquierda, pinche en el desplegable *Seleccionar provincia* en el apartado **Acceso a registros:** 

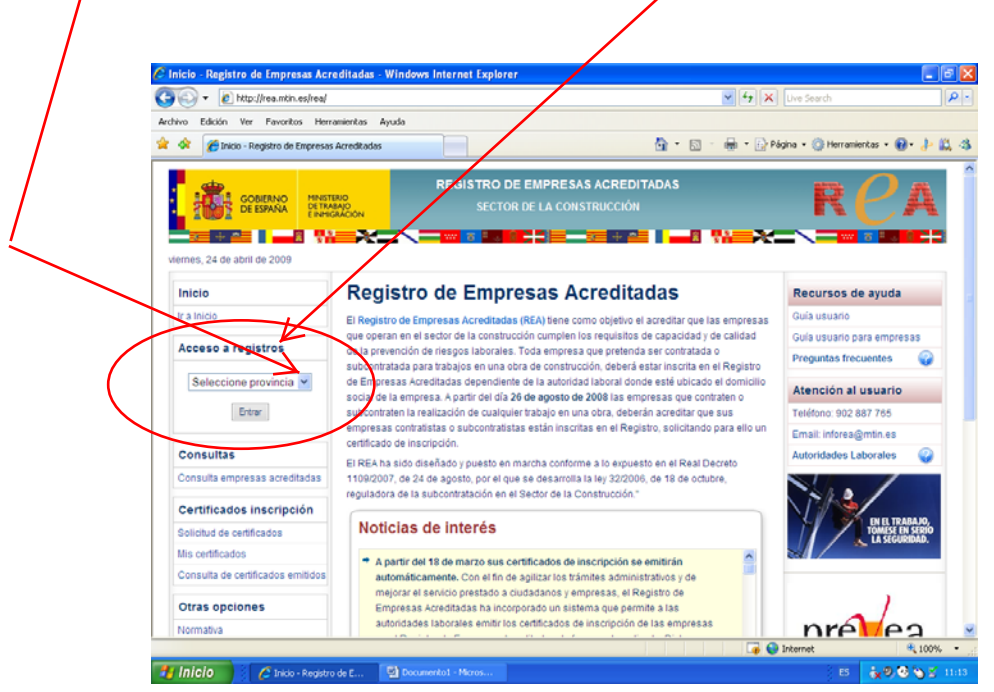

**6.-**En la lista desplegada seleccione la provincia donde se encuentra el domicilio social de la empresa: **Alicante / Castellón / Valencia**

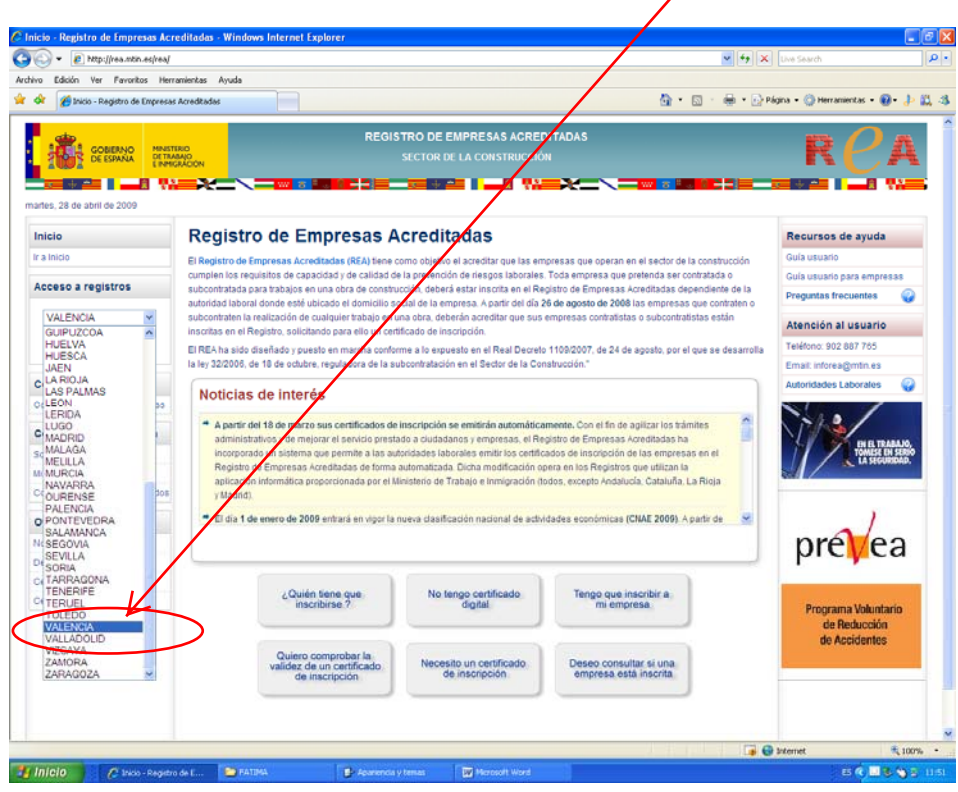

**7.-**Una vez aparezca en la ventana la provincia seleccionada pulse en **entrar**

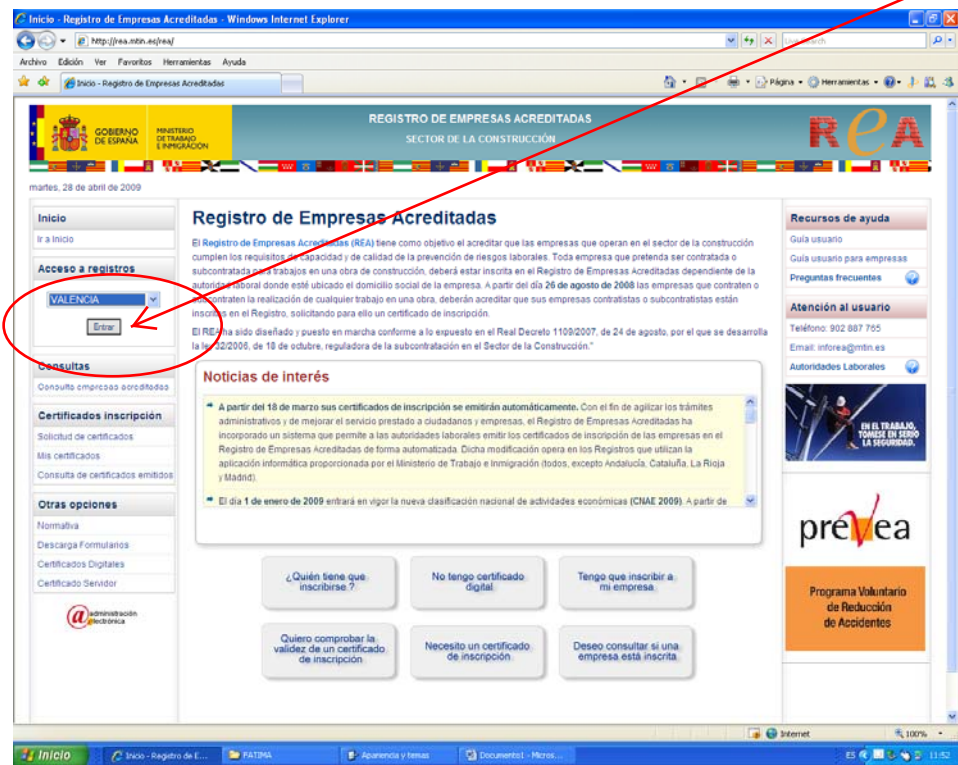

**8.-**Seleccione el *certificado digital* de identificación y pulse *aceptar*

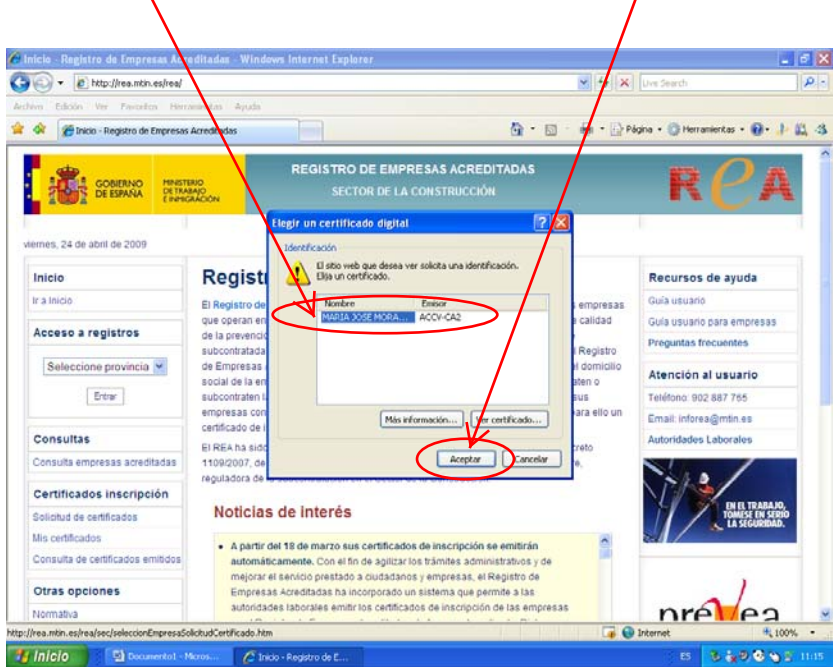

**9.-** Introduzca la **contraseña** de su certificado digital (si se lo pide) y **acepte** de nuevo.

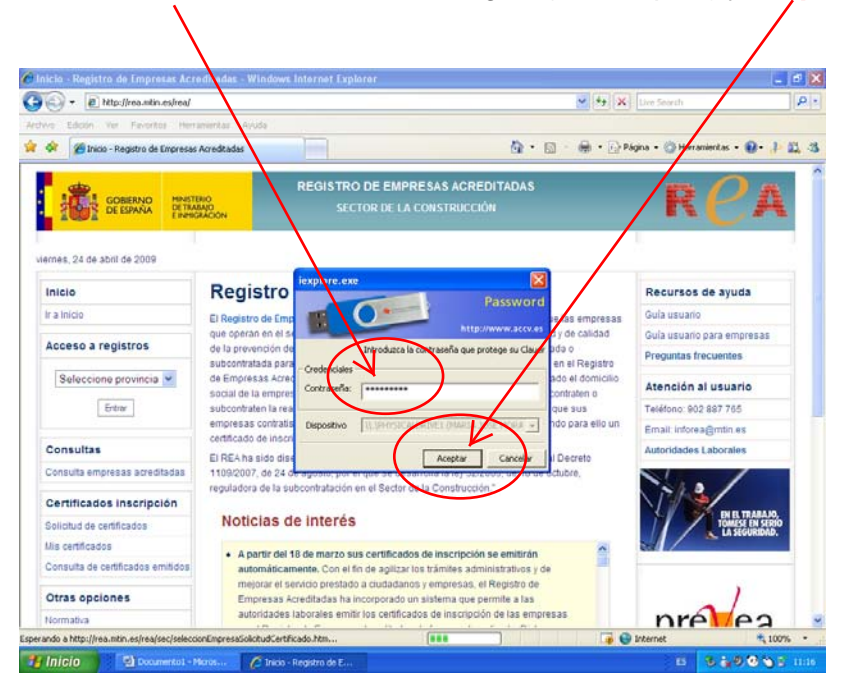

**10.-** Aparecerá el **portal** del Registro de la Comunitat Valenciana de Empresas Acreditadas en el Sector de la Construcción.

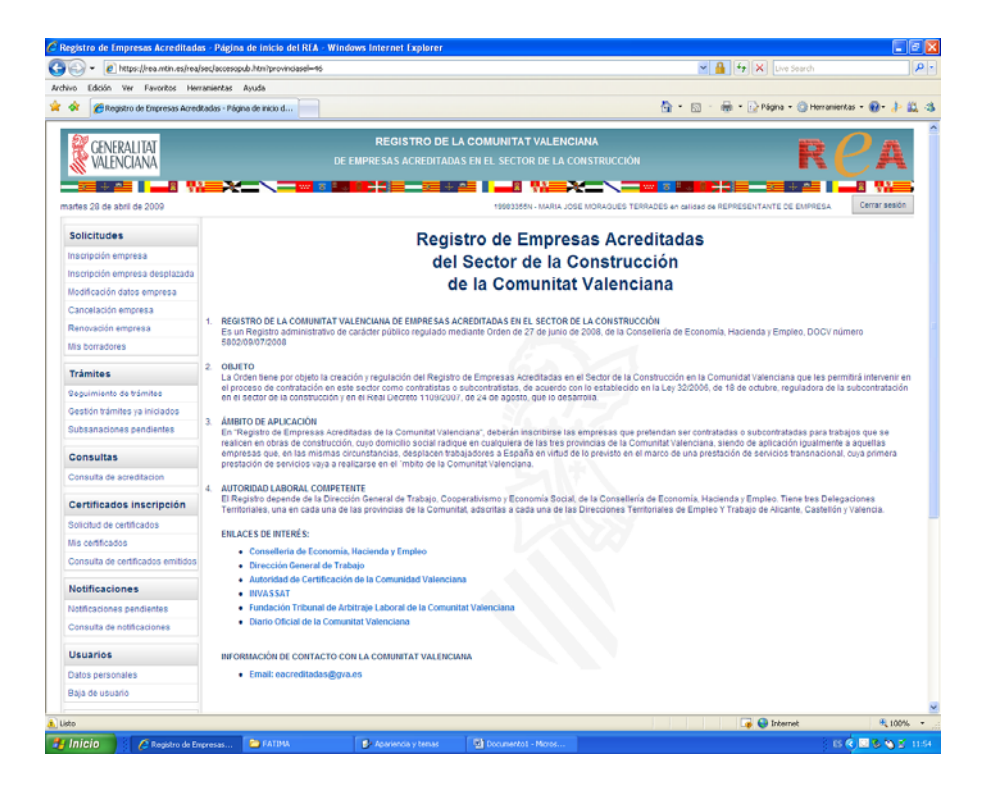

## **11.-** Haga 'click' en **inscripción de empresas**

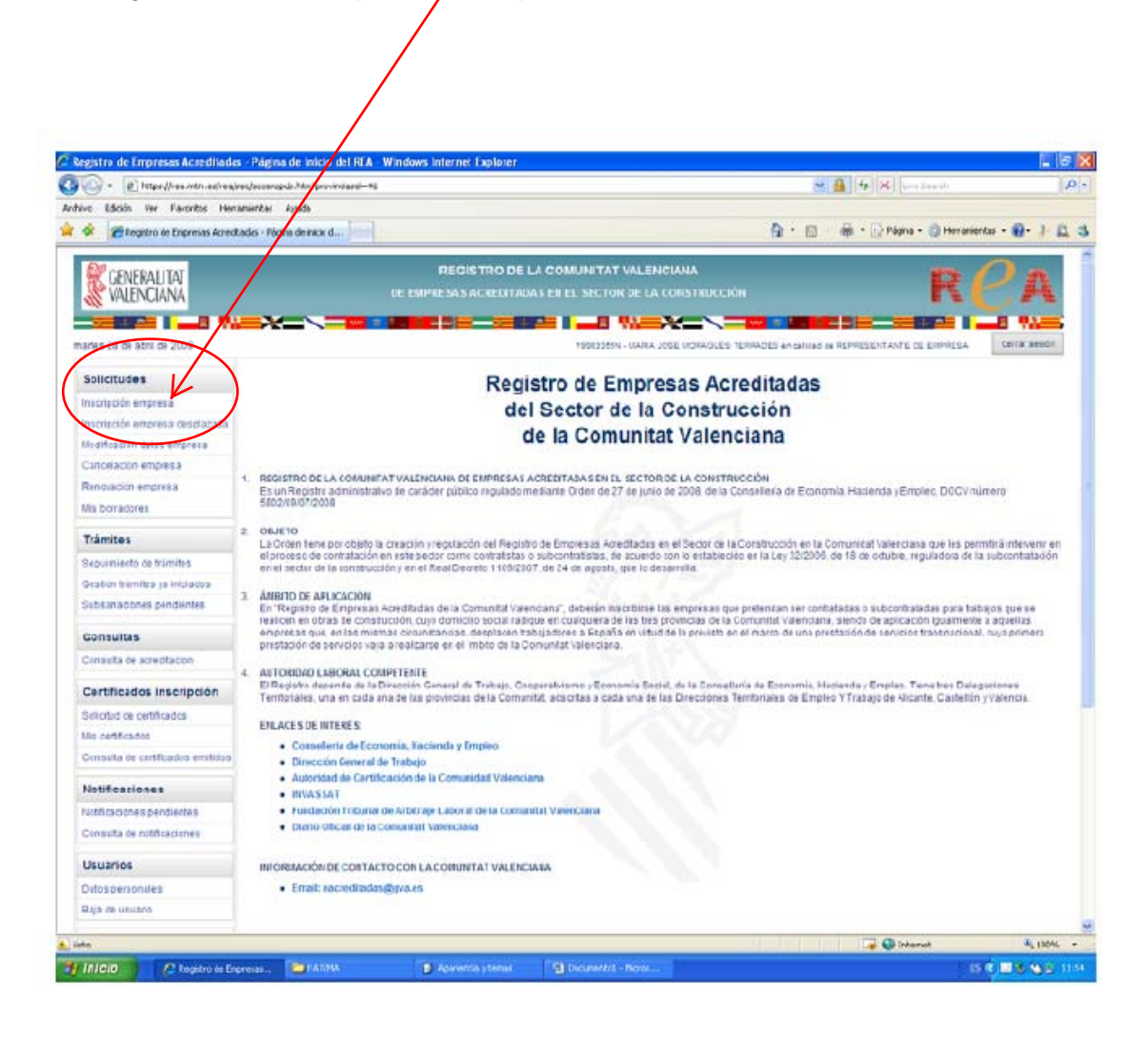

## **12.-** Siga el resto de instrucciones

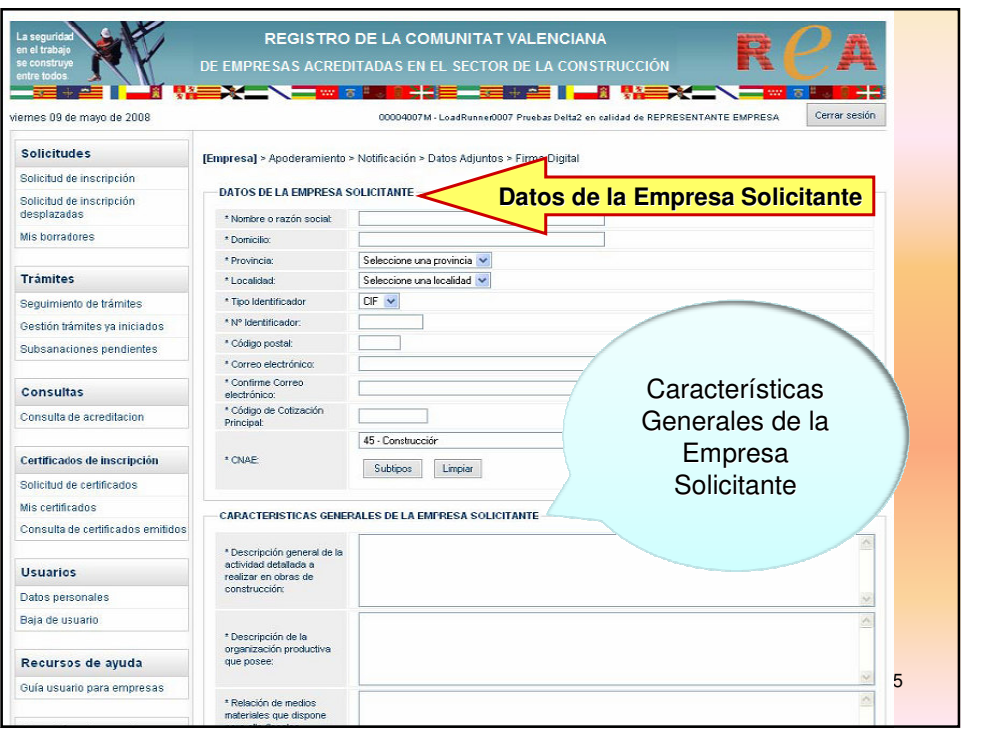

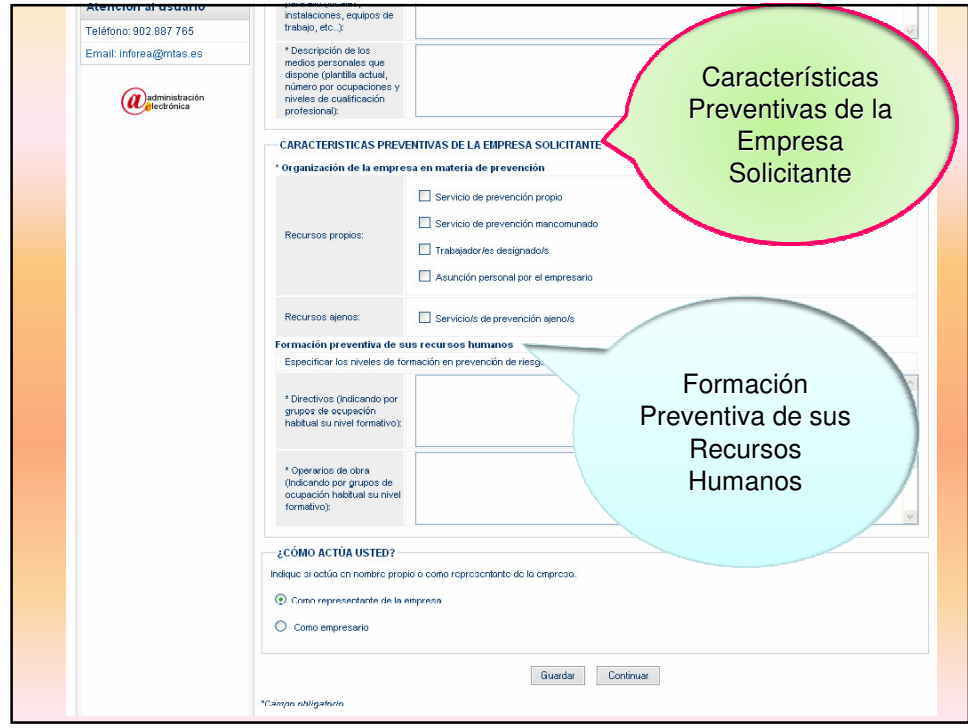

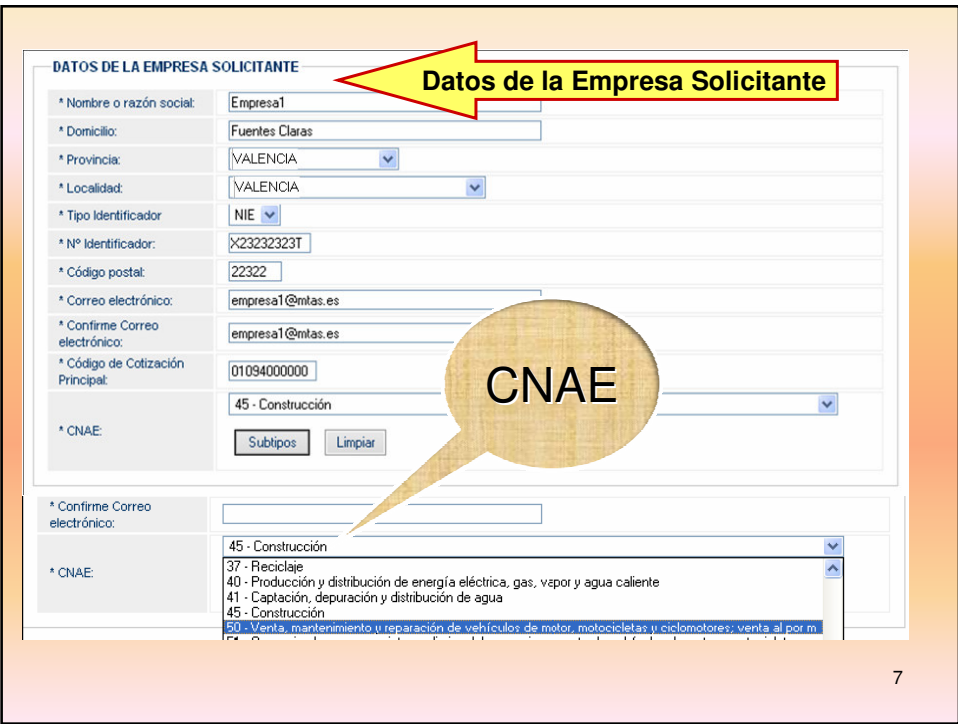

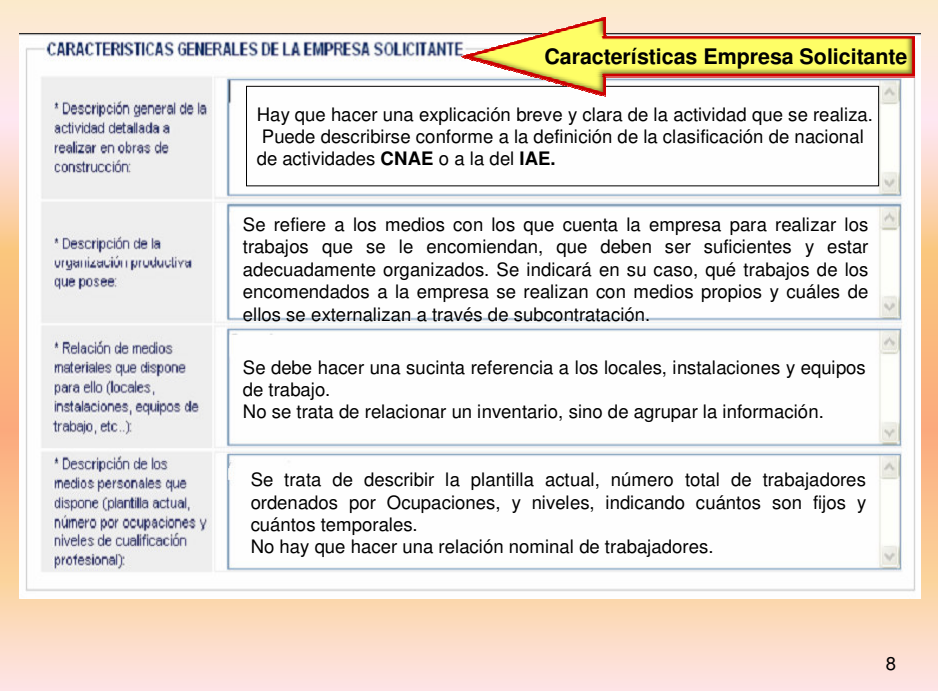

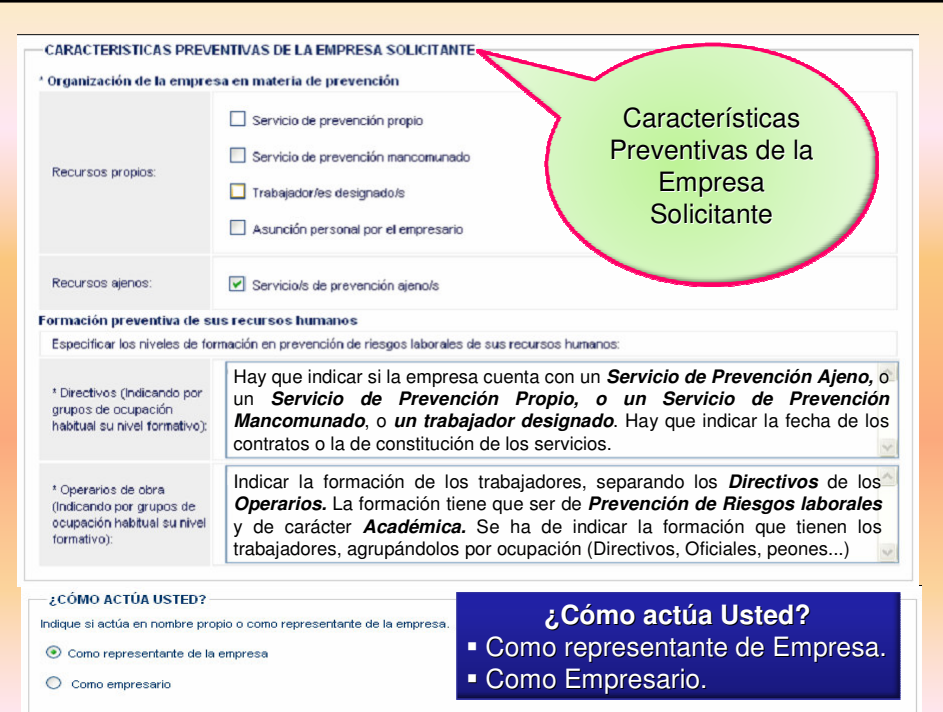

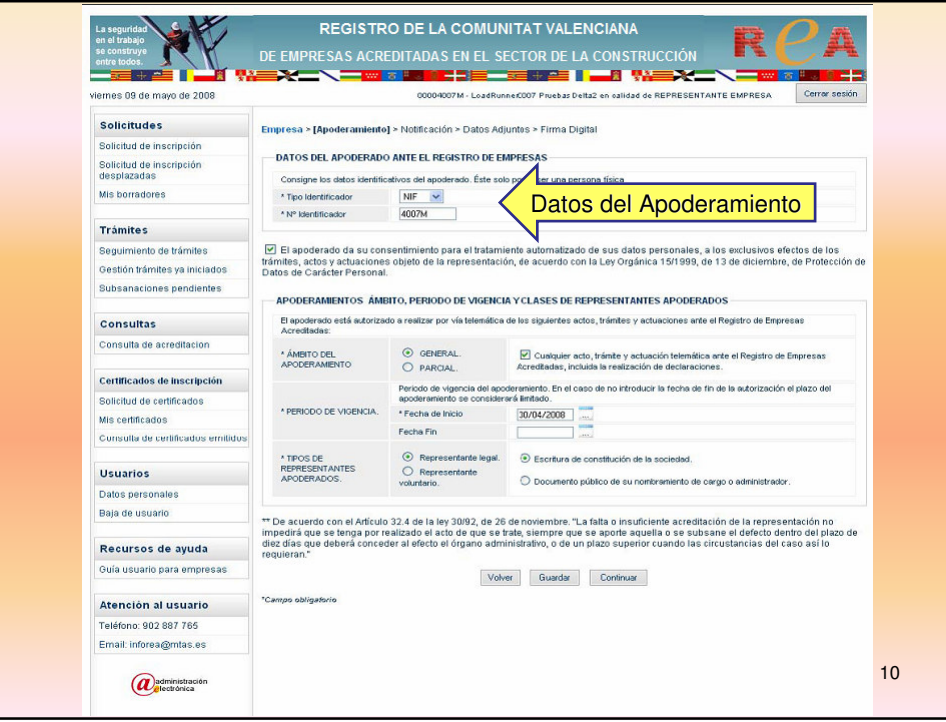

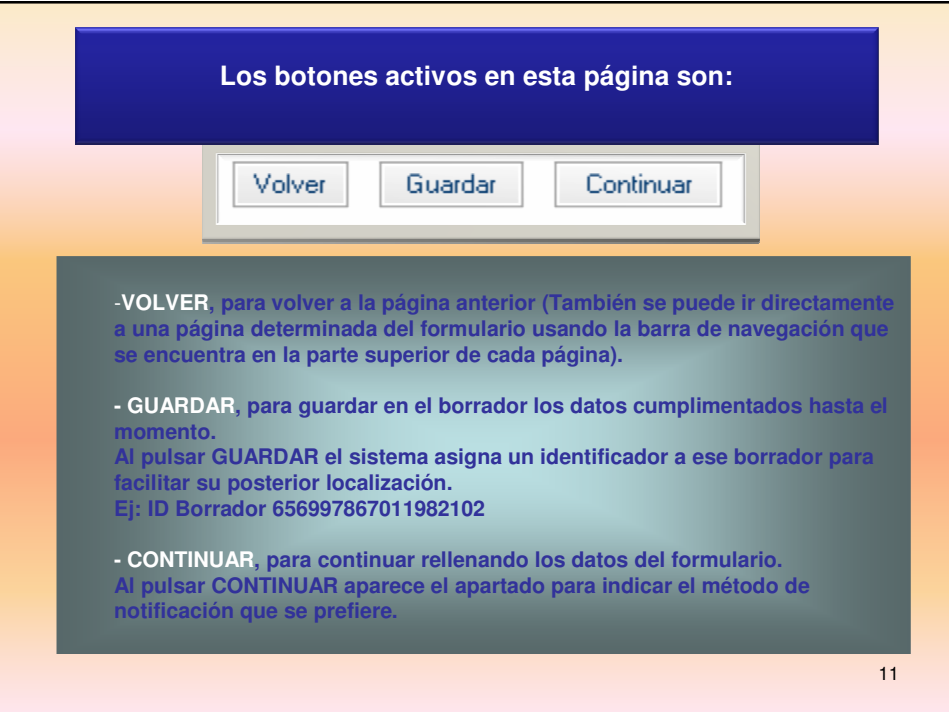

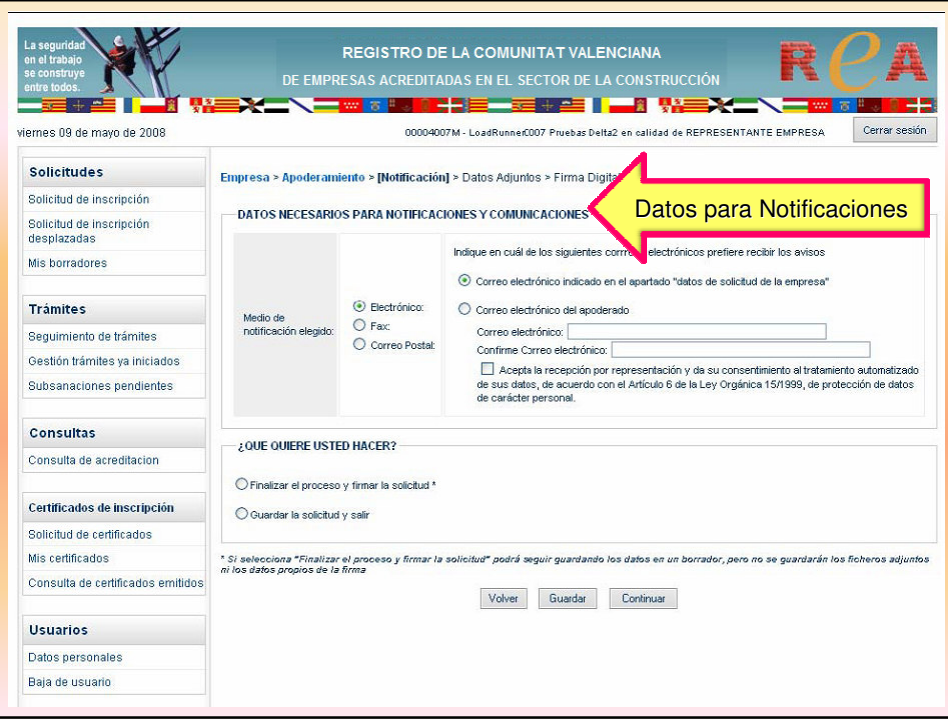

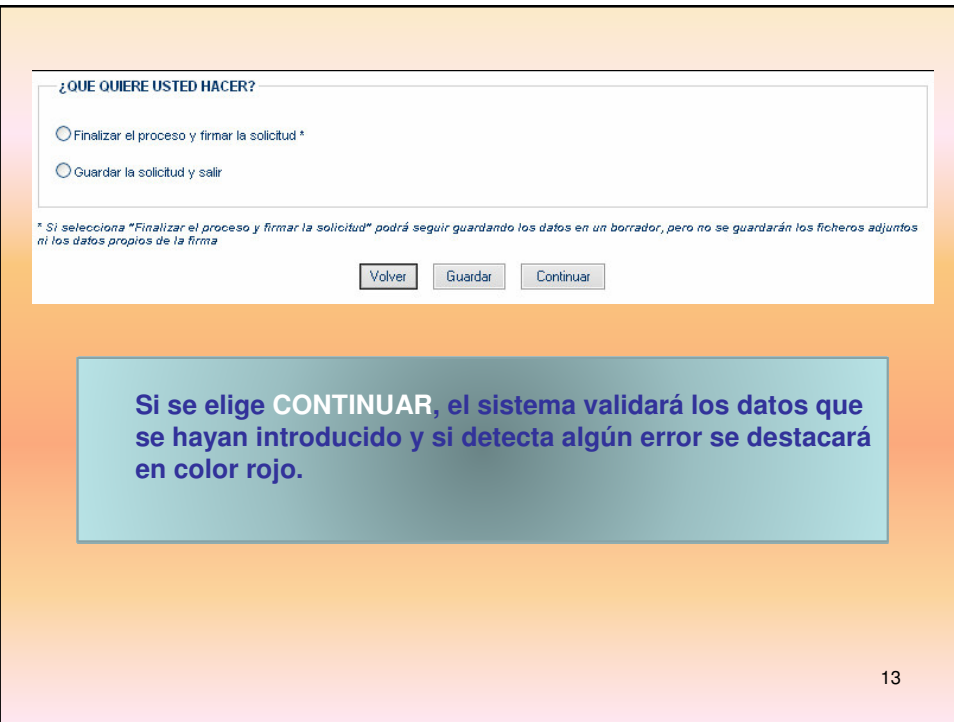

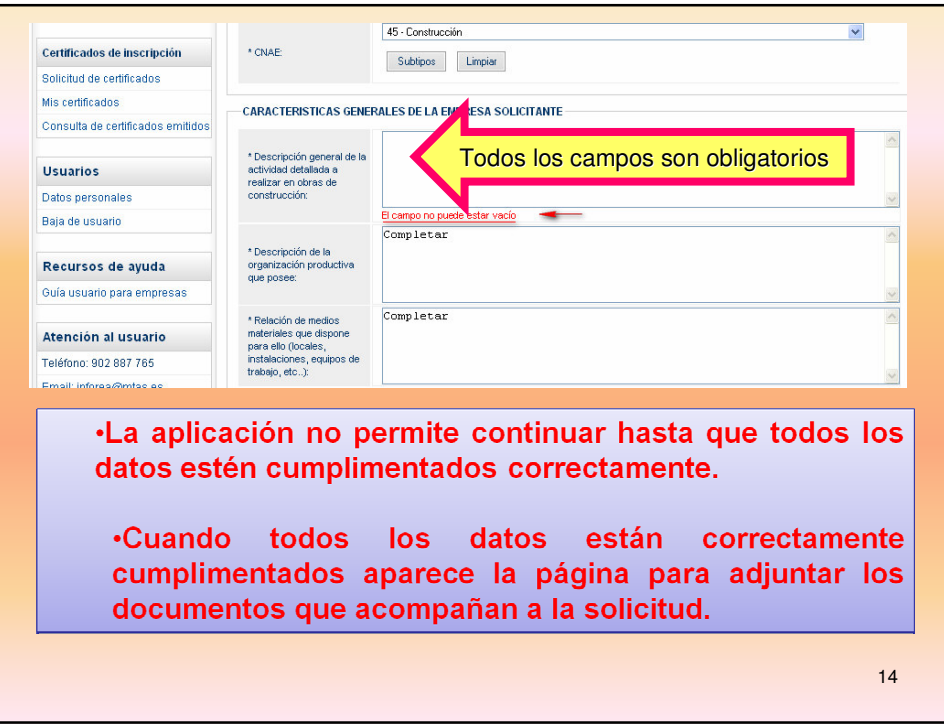

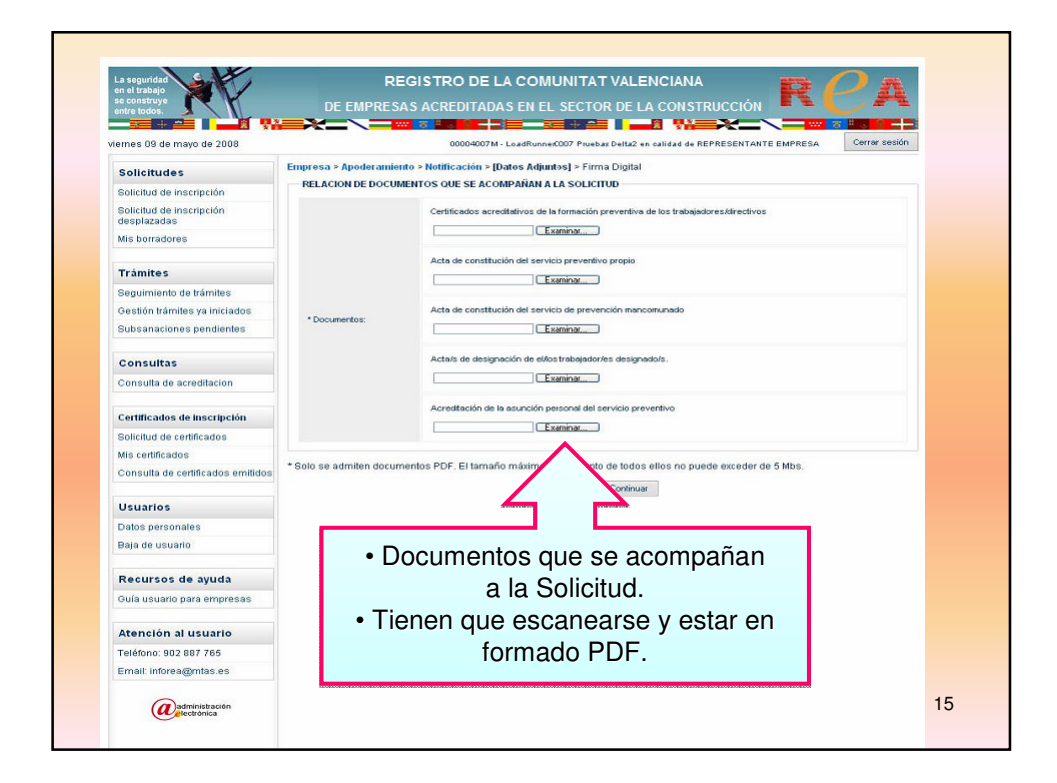

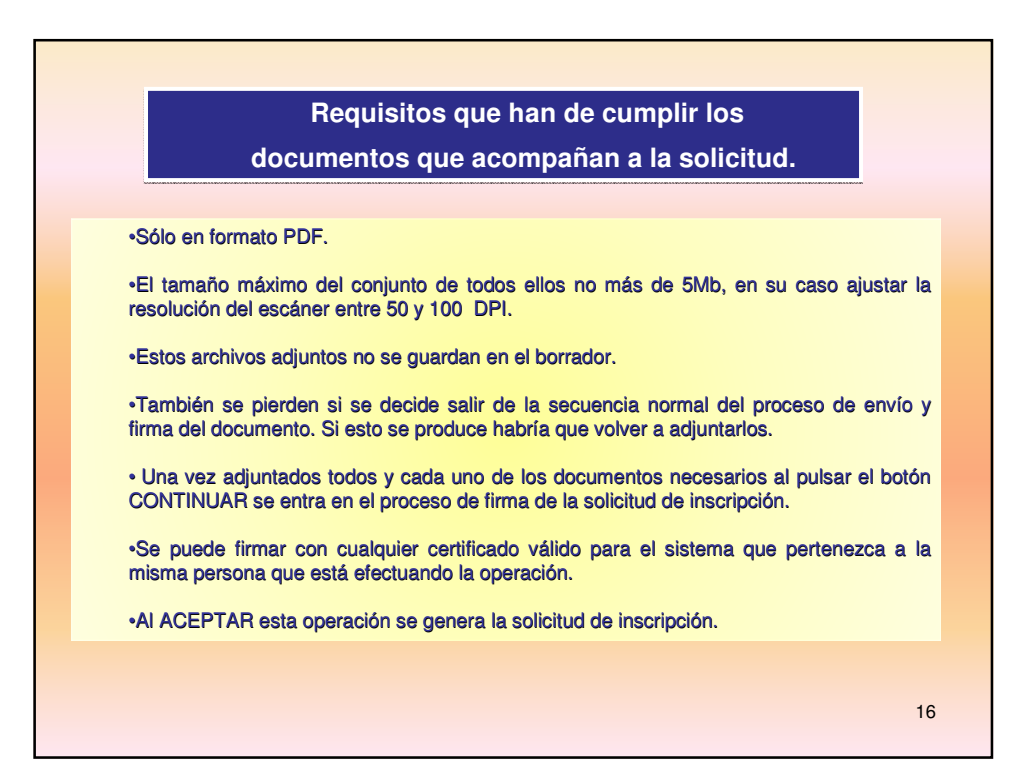

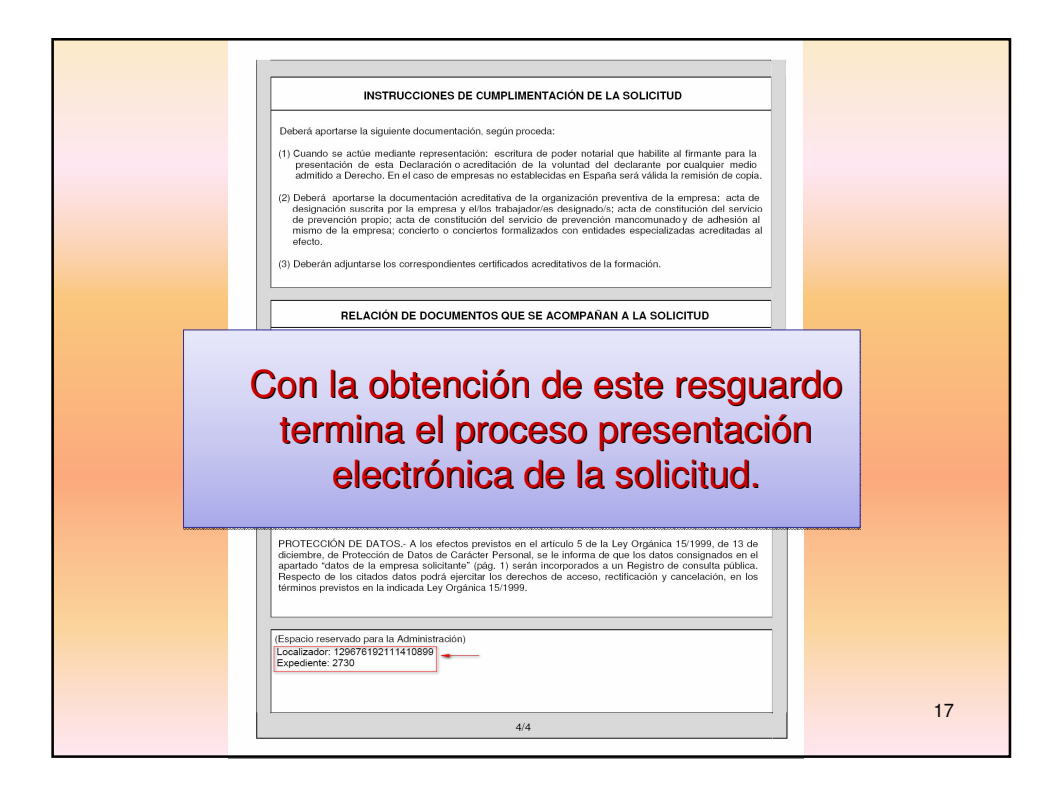

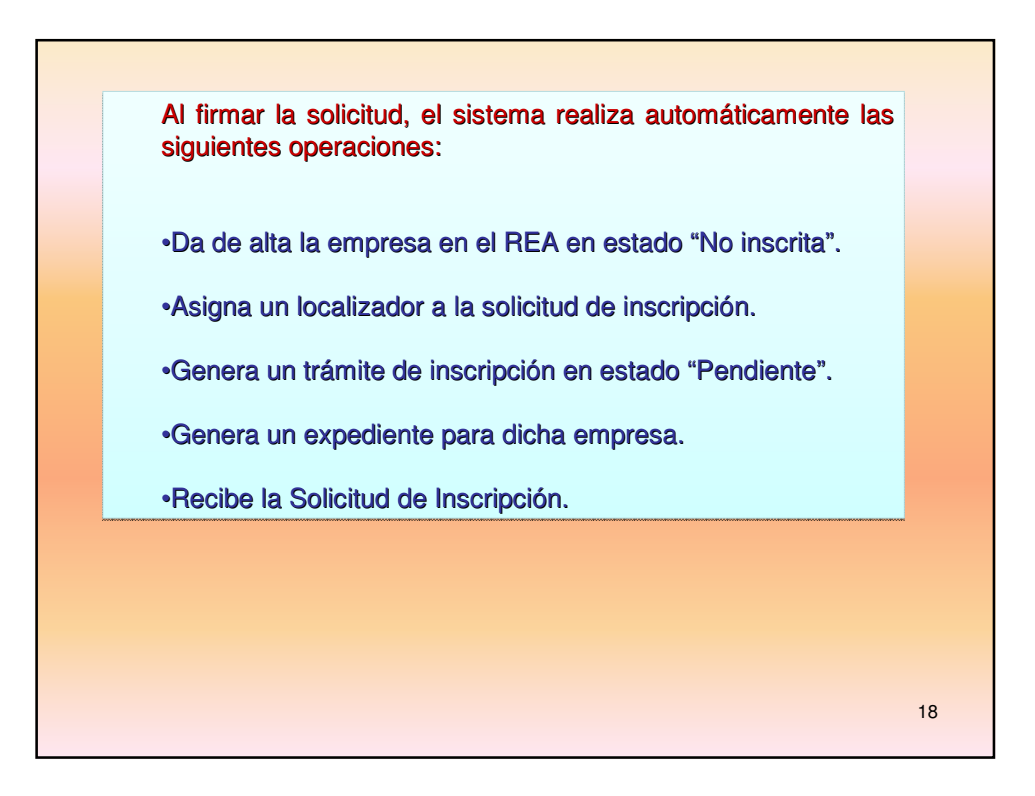

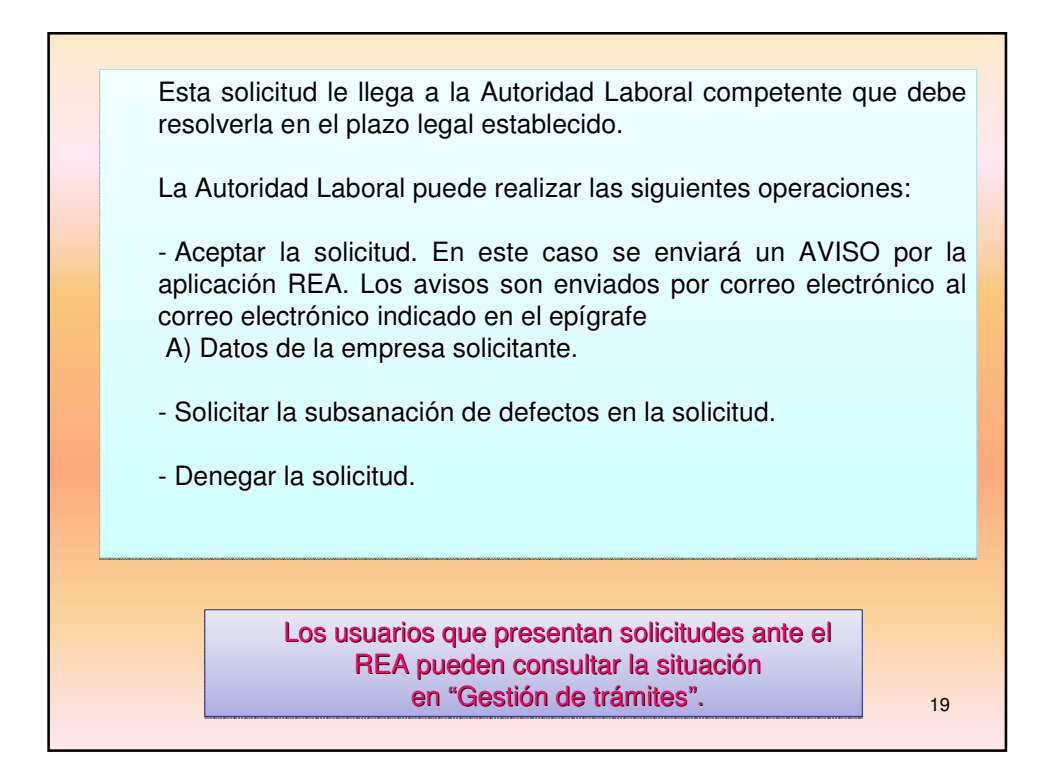

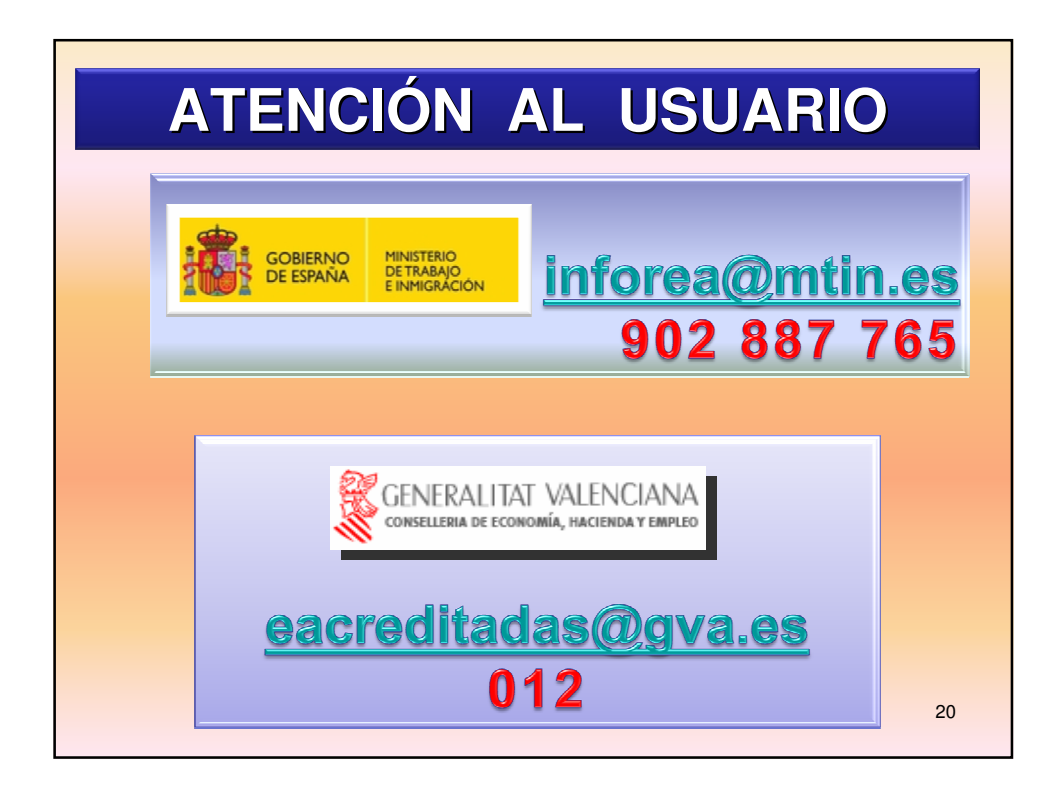